### **Health PEI Macros**

Are saved terms, sentences and/or paragraphs that can be inserted automatically into a note

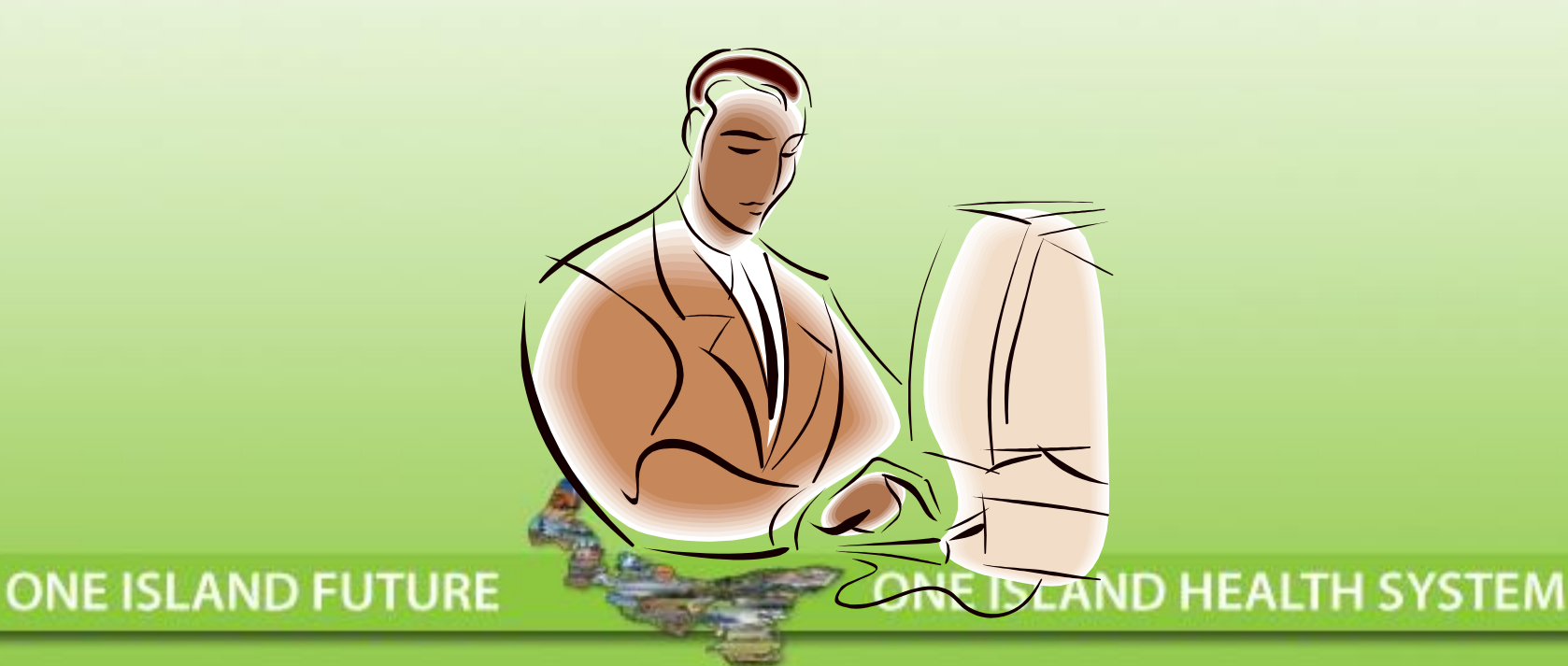

# Health Creating a Macro

A Macro should be created when certain terms, sentences, and/or paragraphs of a note are competed routinely in the same manner. It is recommended that you create Macros for the top 10 complaints.

**ONE ISLAND HEALTH SYSTEM** 

**ONE ISLAND FUTURE** 

# Macros represent Physician Methodology

**Each Physician should create Macros that represent his/her own pattern of providing clinical care and documentation methodology**

ONE ISLAND FUTURE

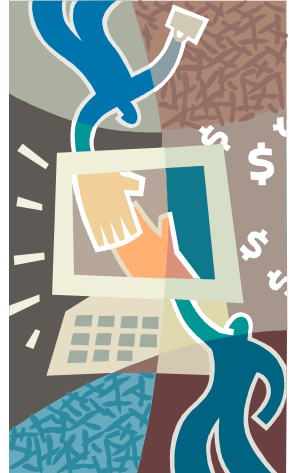

# **Why Build a Macro?**

They are used to save time by inserting "standard" data or answers that are recurrently used.

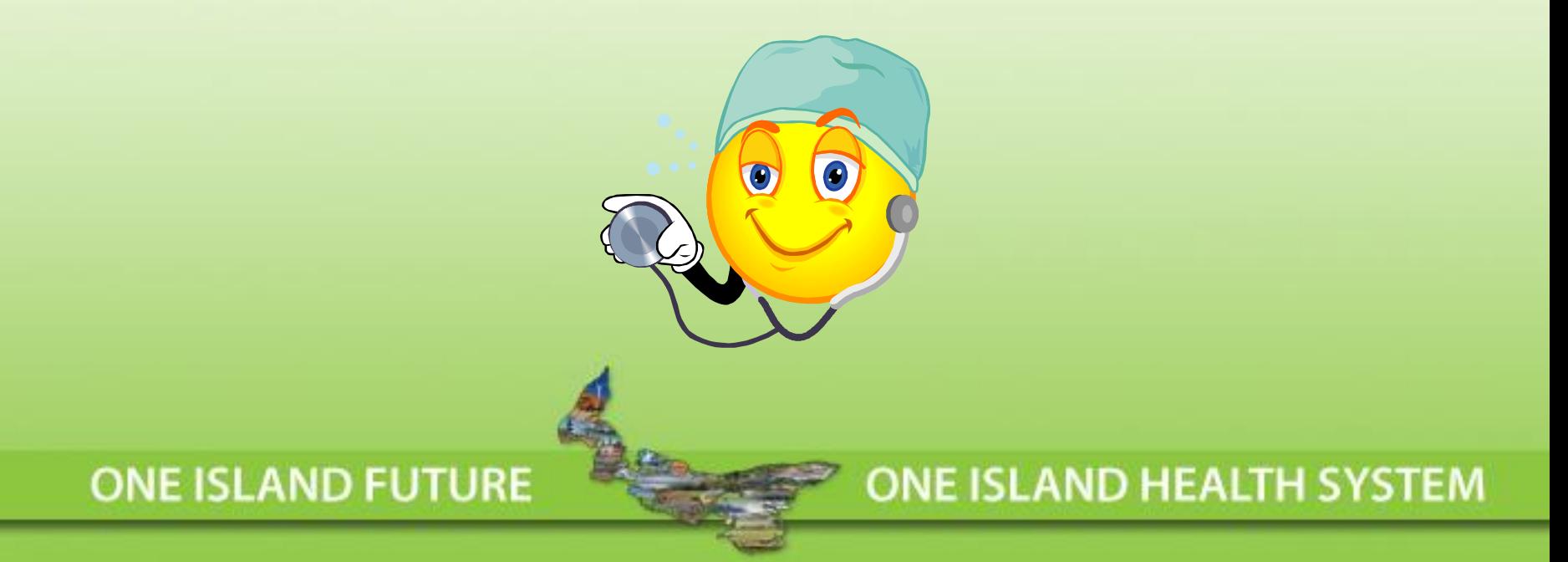

# Macros are Inserted into PNED **Documentation**

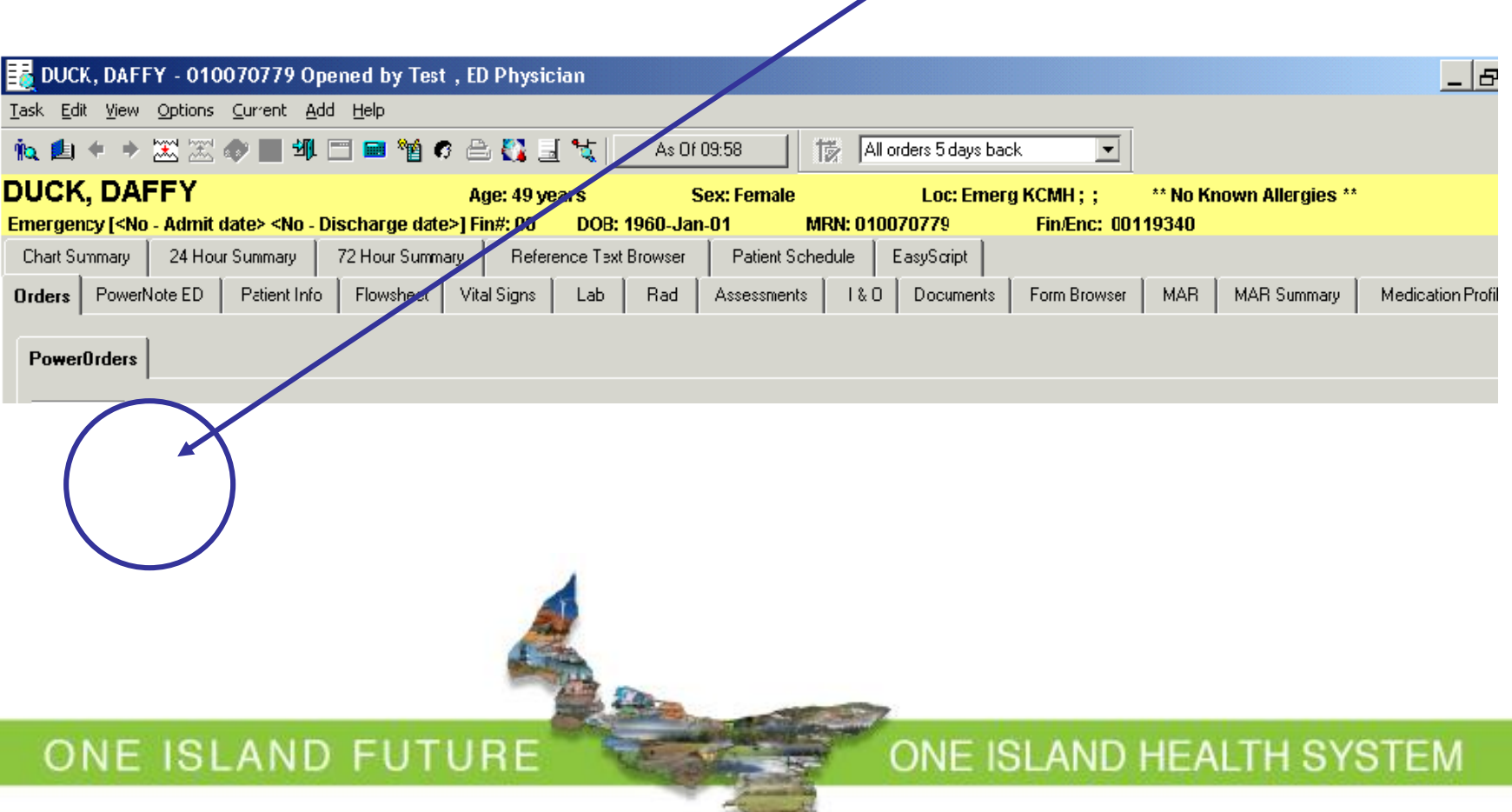

# **Example: Normal GI Exam Macro**

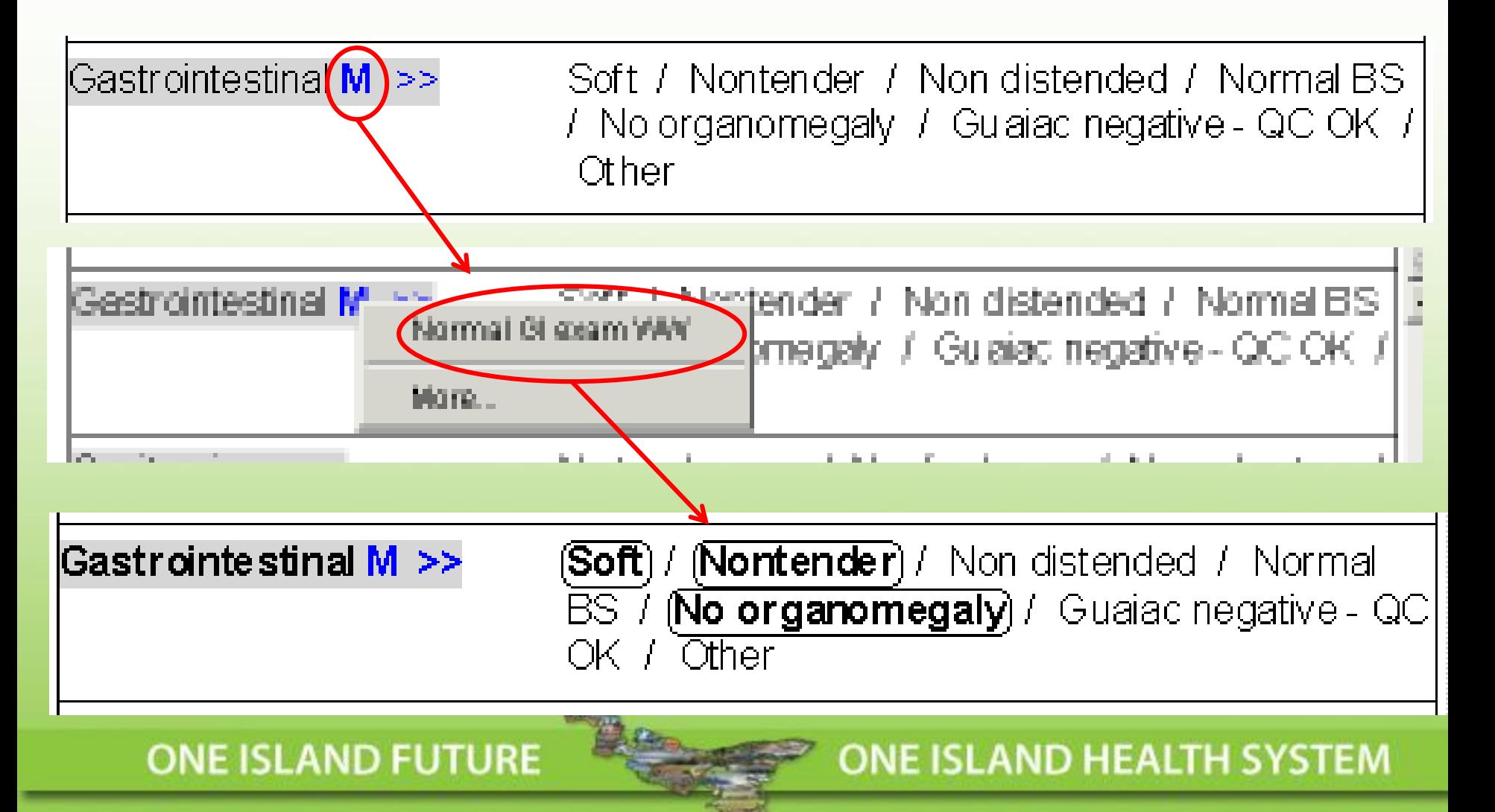

# Health PEI<sub>ered</sub>" macros:

. **negative ROS**" might show that the user has superficially asked about any Within a paragraph ("Review of Systems"), the user can have "layered" macros that indicate degrees of completion. For example, a "**simple**  "constitutional, skin, eye, and ENMT" complaints (and gotten negative answers, but hasn't gone into detail:

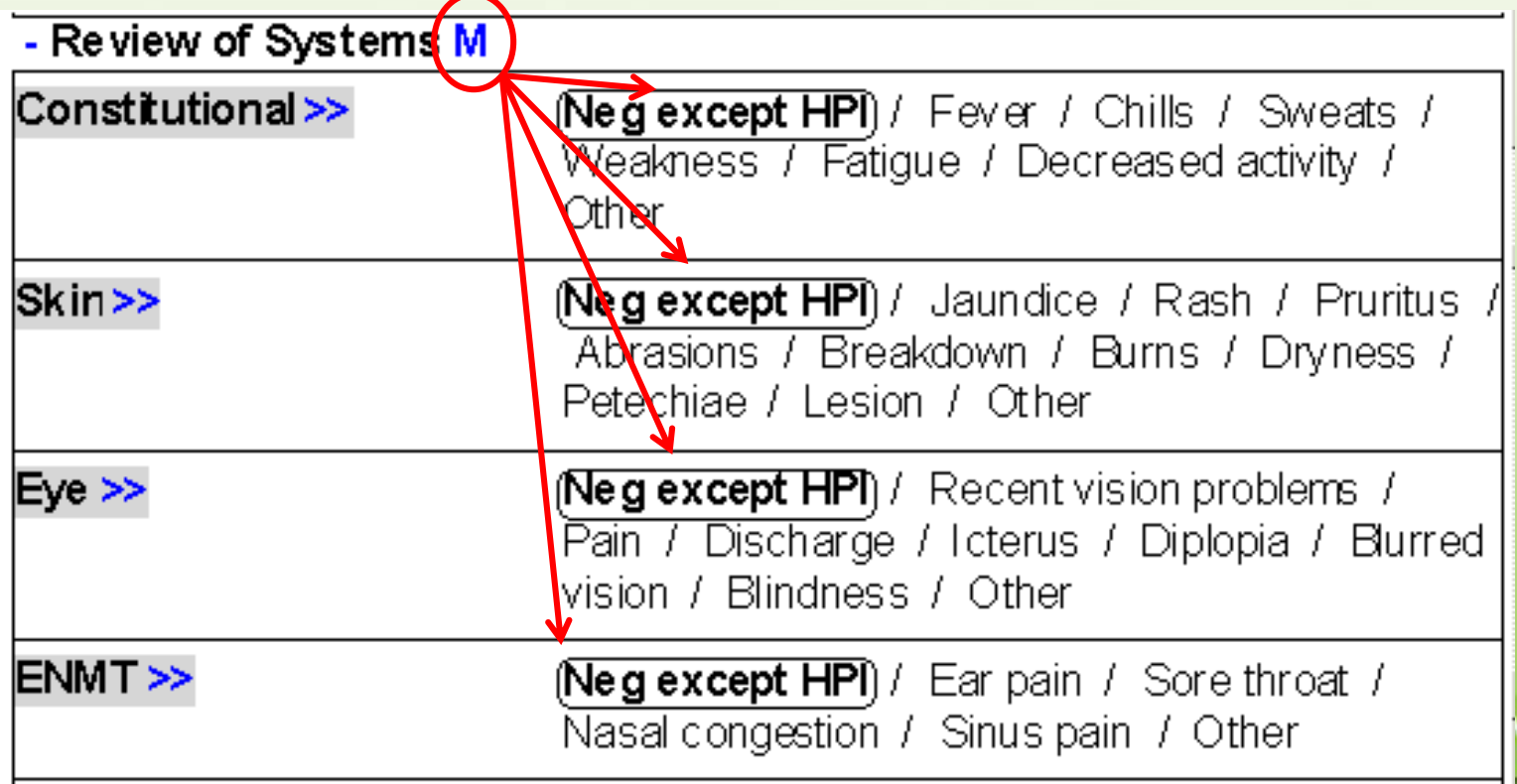

# Health PEI<sub>ered"</sub> macros:

. negative answers about "fever, chills, sweats, weakness, fatigue, decreased But the user might also have a **"Complete negative ROS**" macro that indicates that they have actually gone into considerable detail and gotten activity, jaundice, rash, pruritus, abrasions…"

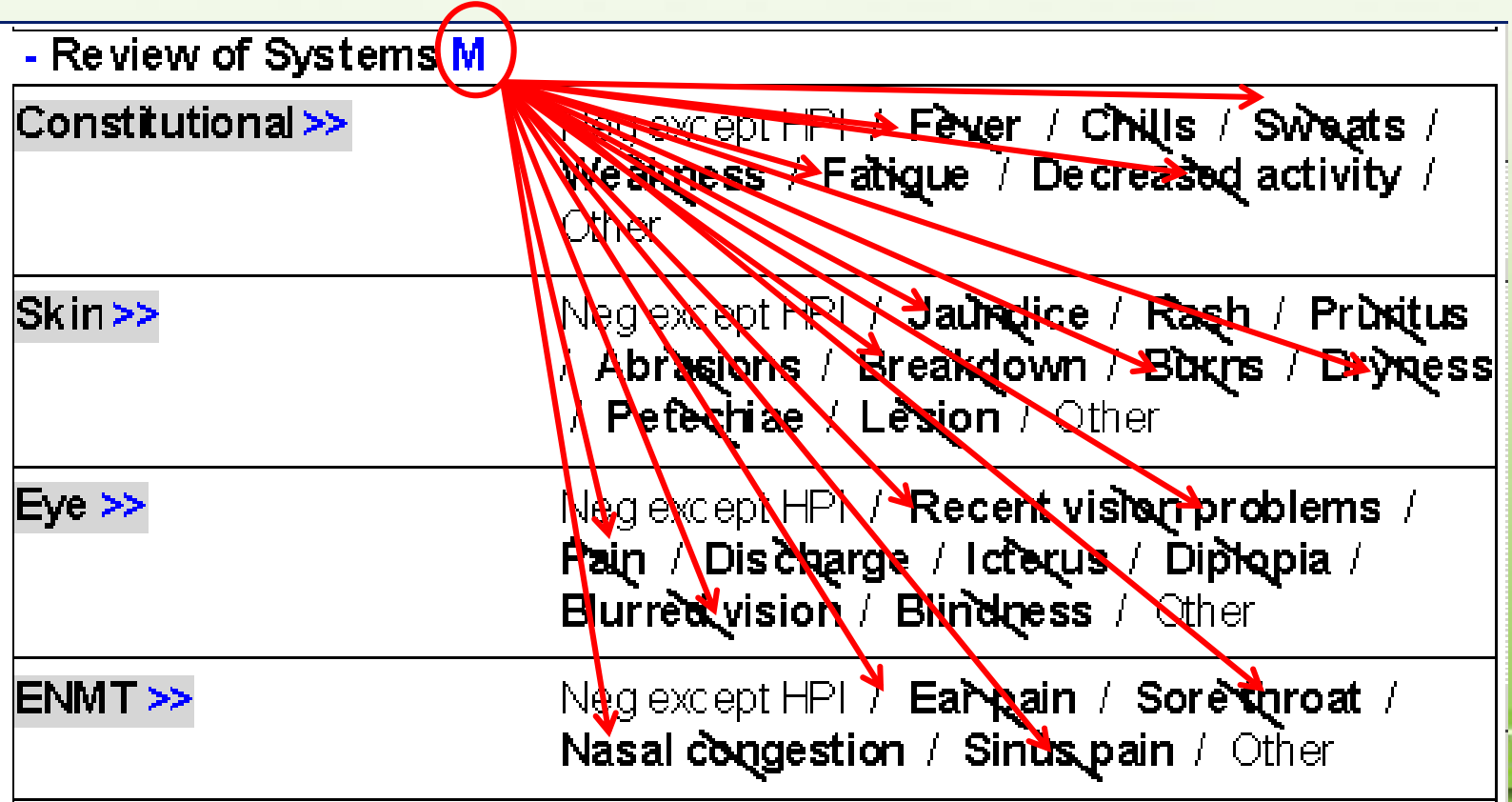

# **Health PEI**

# **How to Build a Macro**

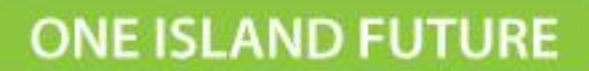

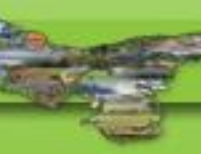

## Macro's can be built at any "level": Paragraph

**Paragraph** 

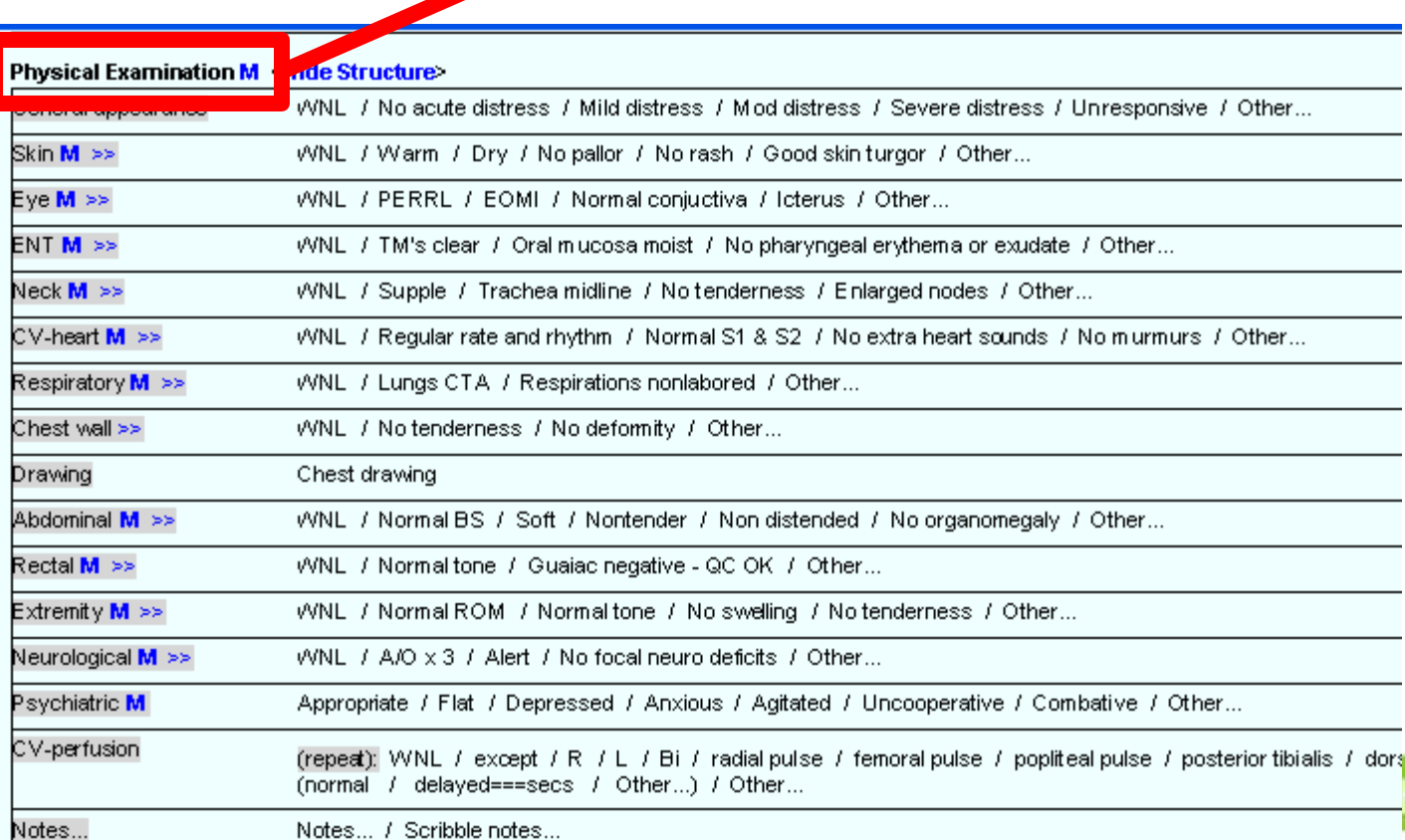

Notes... / Scribble notes...

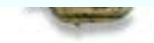

**H SYSTEM** 

### Macro's can be built at any "level": Sentence

**Sentence** 

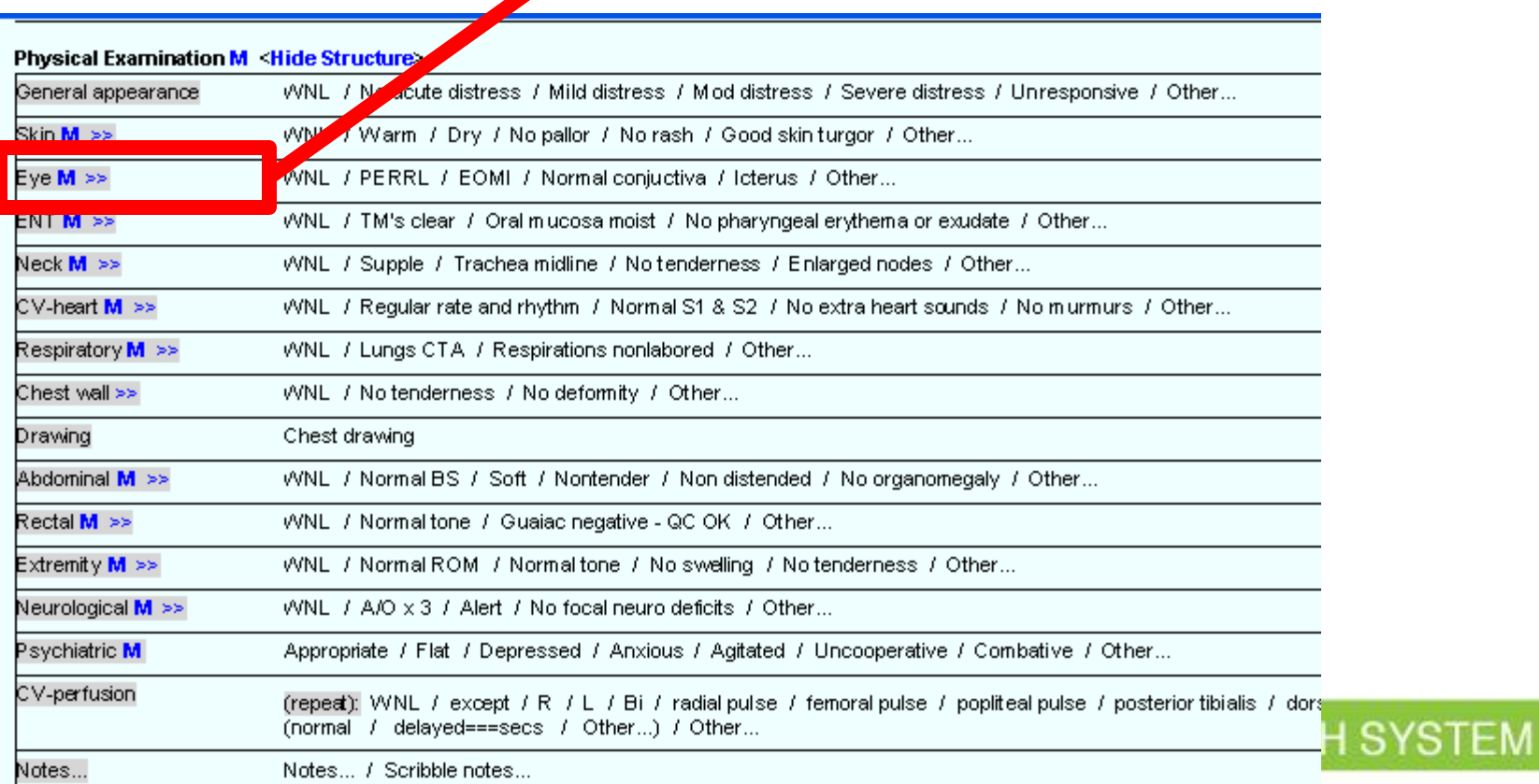

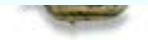

### Macro's can be built at any "level": Word

**Word** 

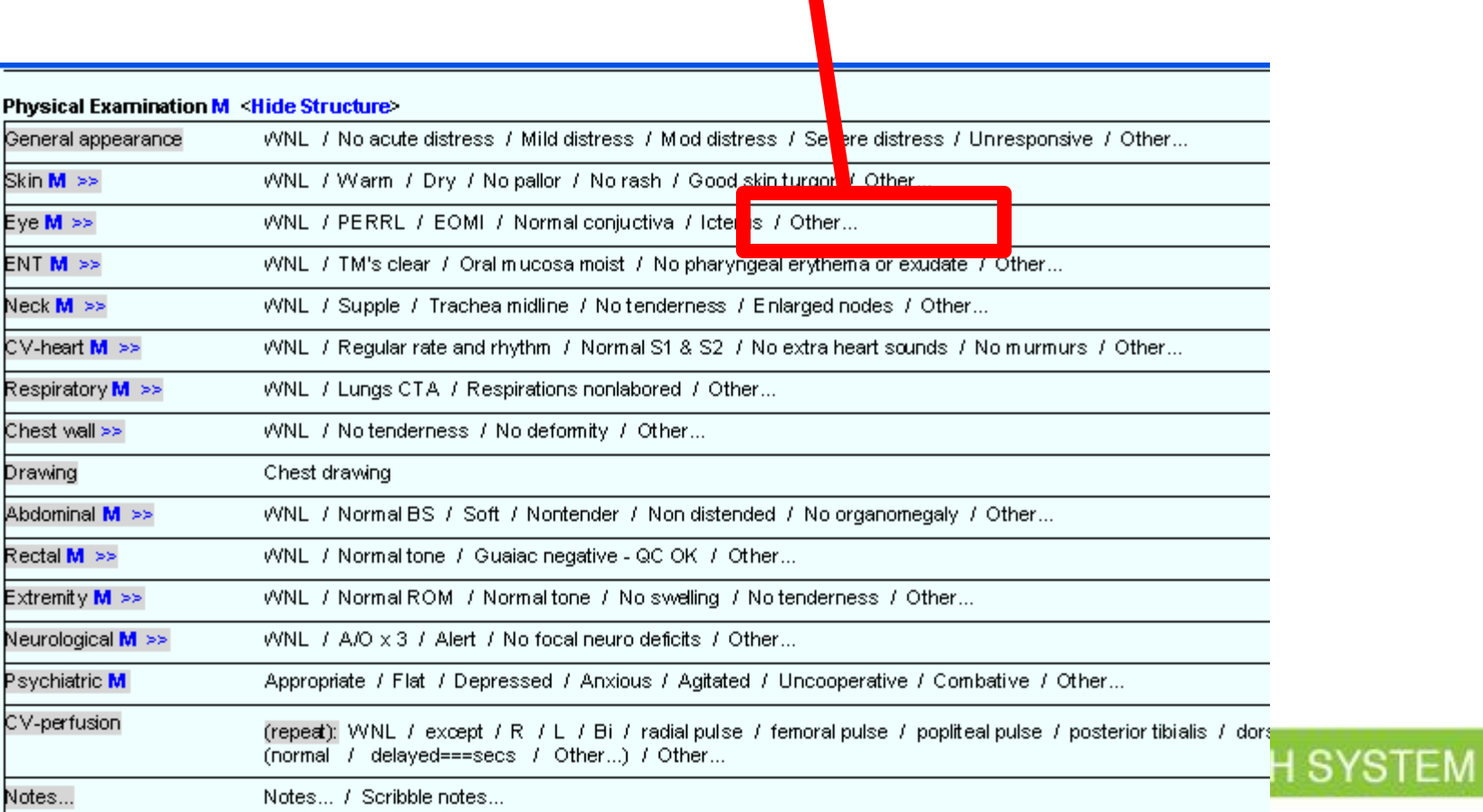

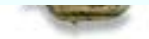

# Paragraph level macro:

**Paragraph** 

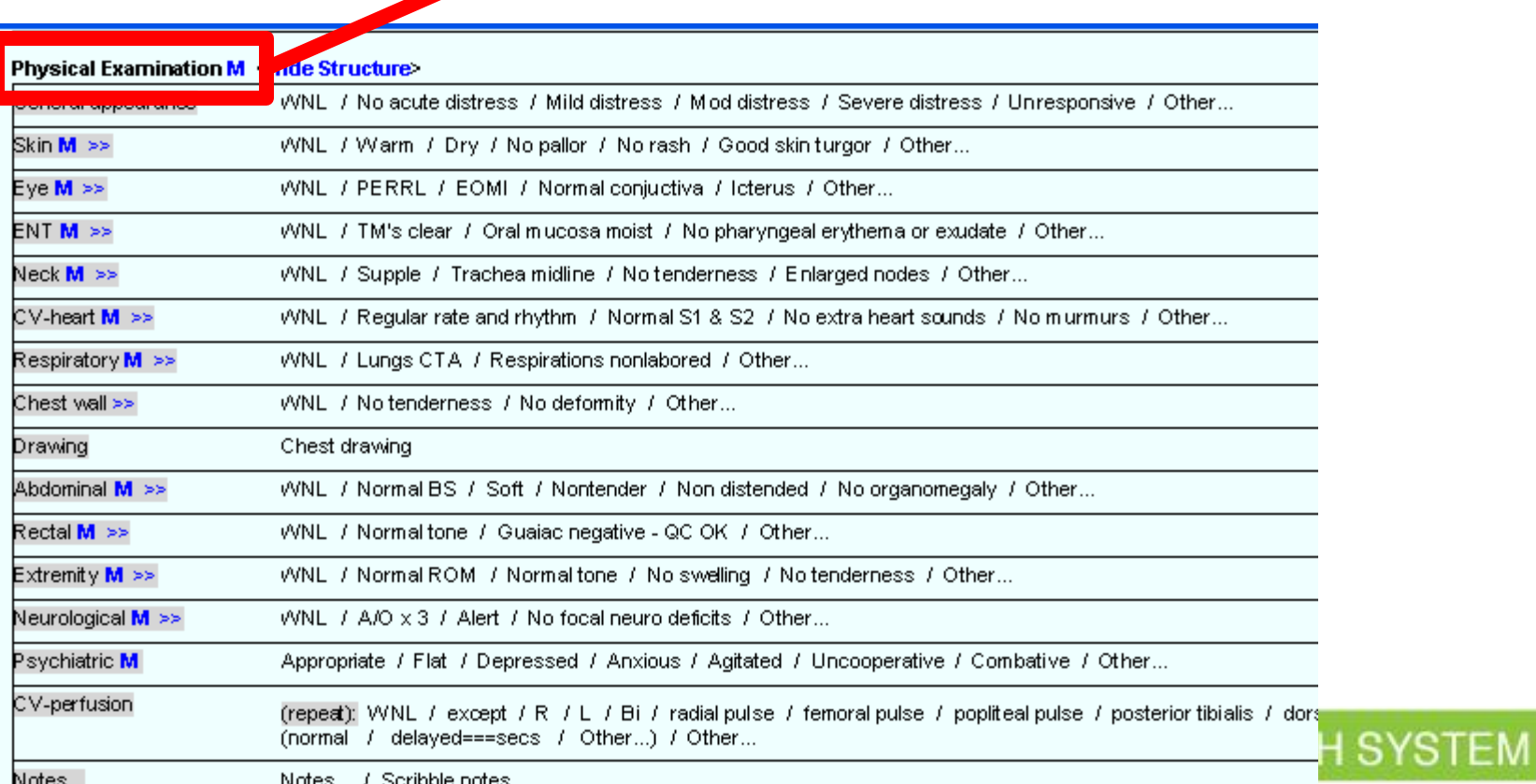

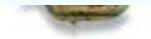

# 1) Check all the findings you want

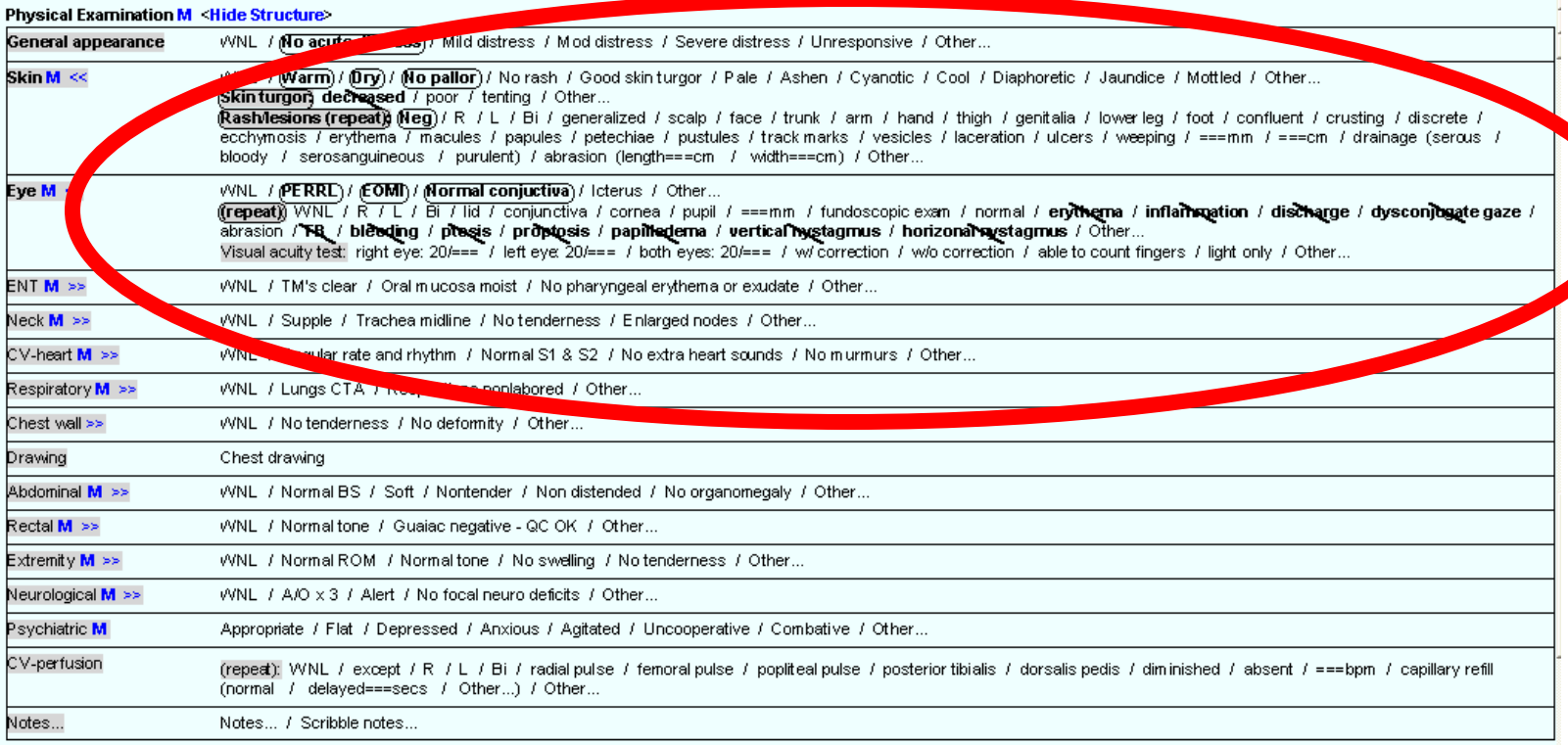

#### ONE ISLAND FUTURE

## 2) Hover over "Physical Examination" and Right Click

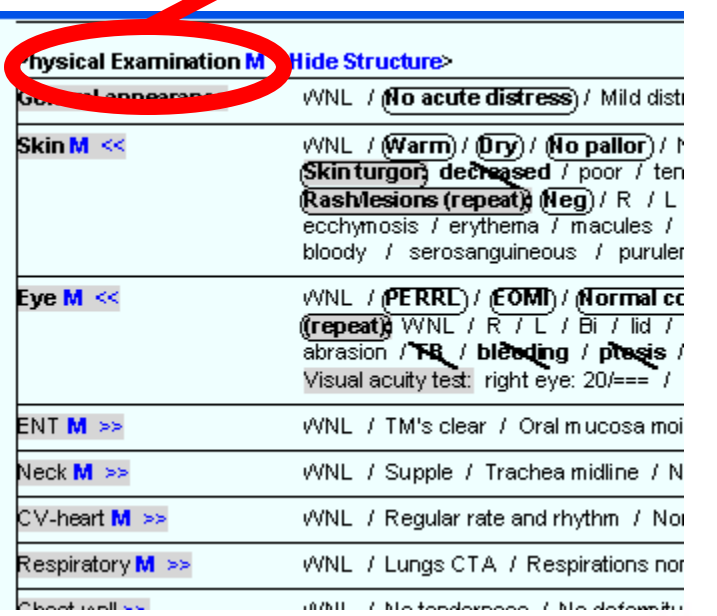

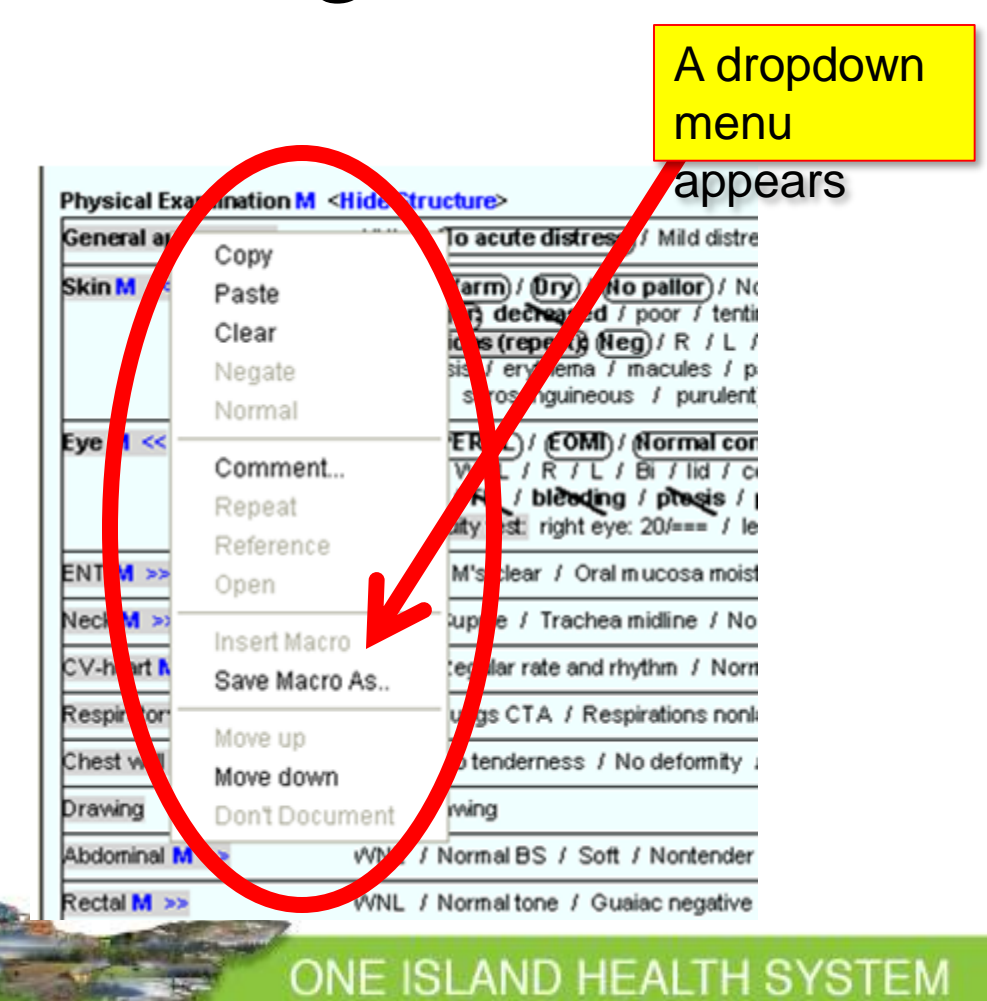

#### ONE ISLAND FUTURE

# 3) Left click on "Save Macro as"

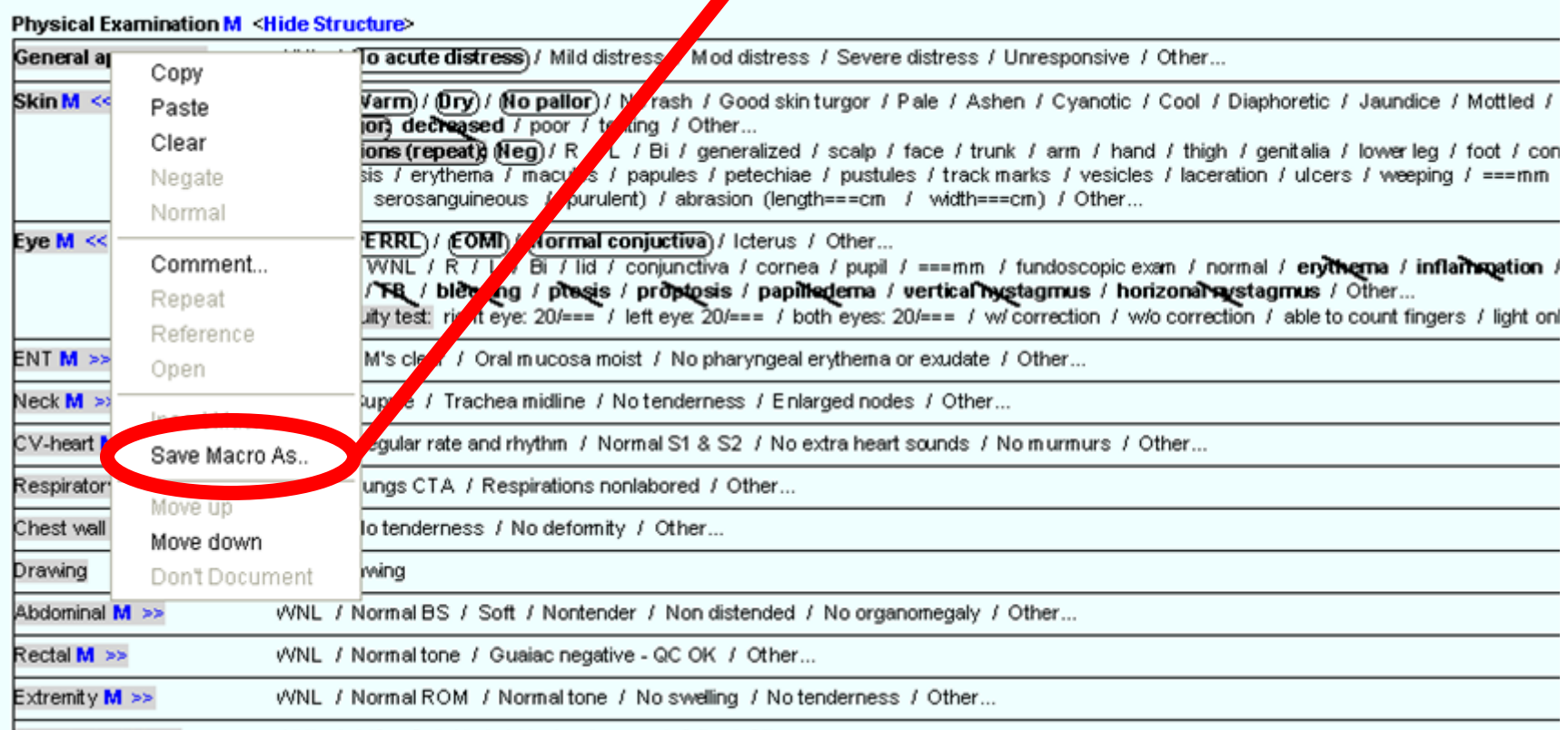

#### ONE ISLAND FUTURE

# 4) Put your cursor in the Title line

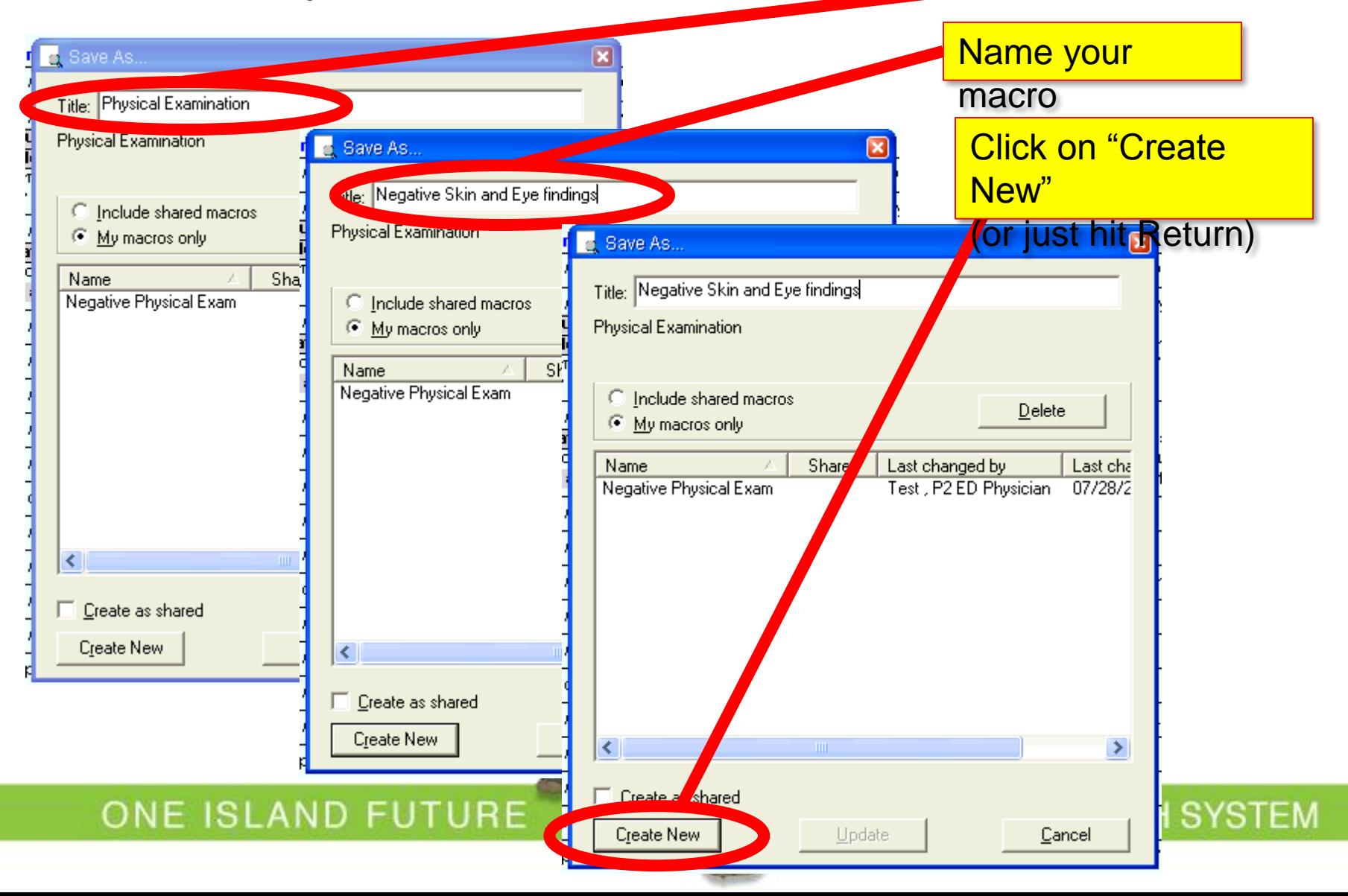

## To pull up your macro:

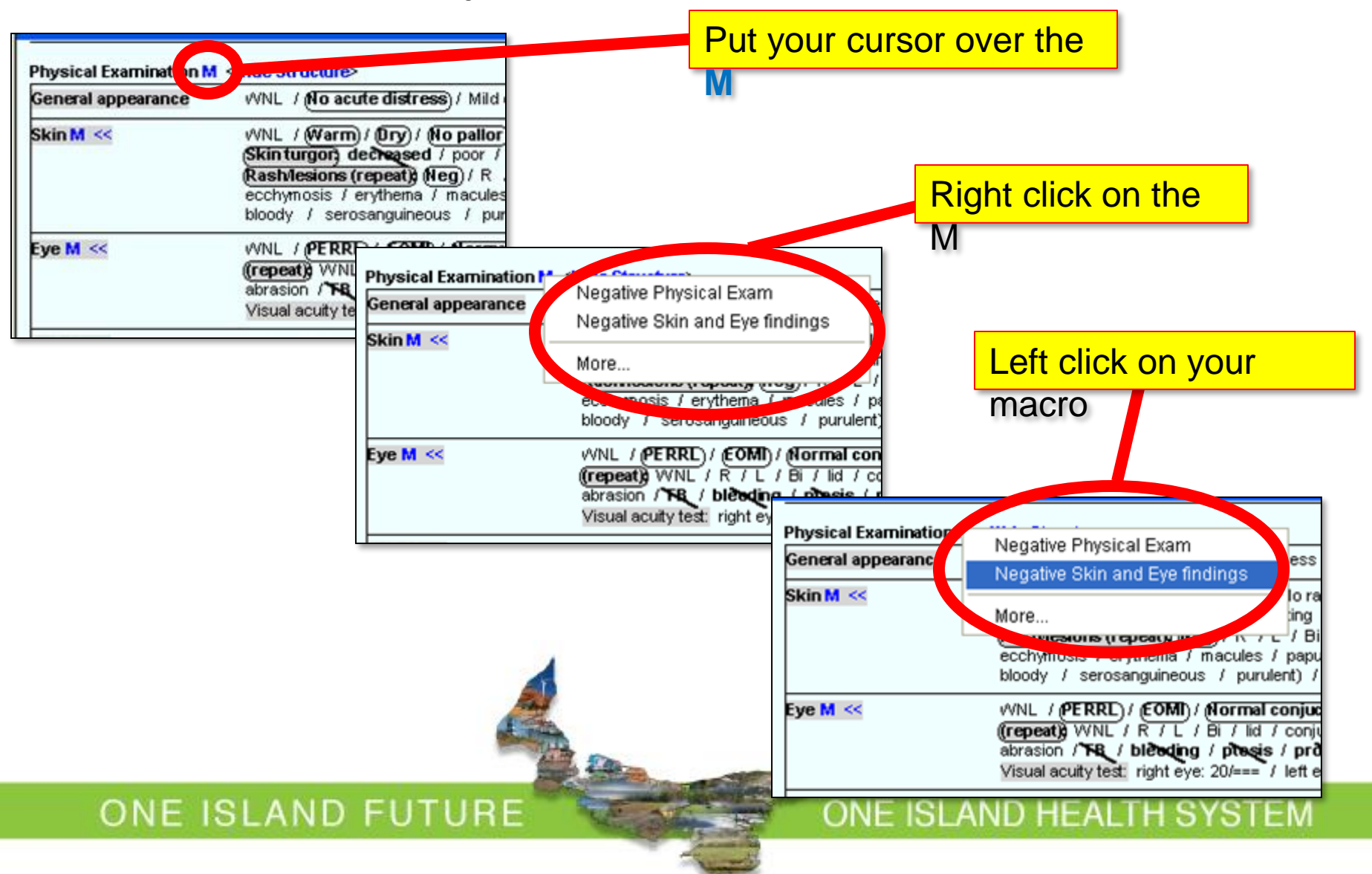

### Sentence and Word macros

• To make a sentence macro, use the same steps, but save your macro at the sentence

level.

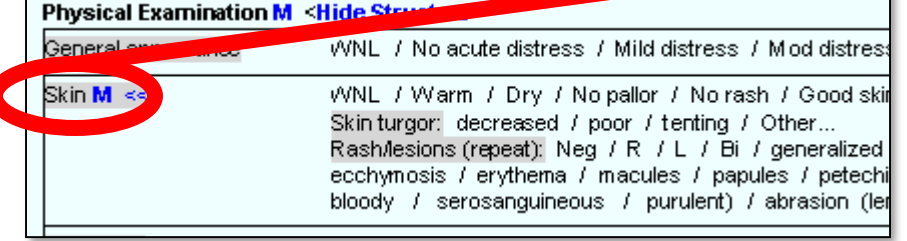

• To make a word macro, use the same steps, but save your macro at the word level.

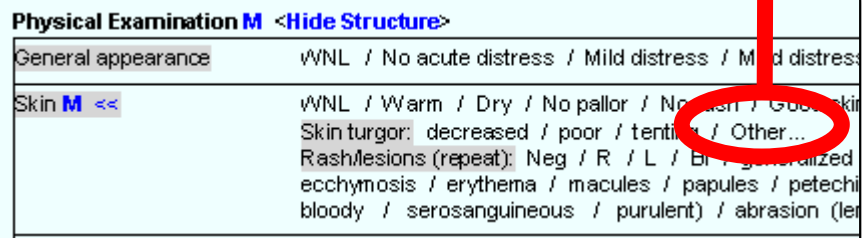

ONE ISLAND HEALTH SYSTEM

ONE ISLAND FUTURE

# Word macros

- Left click on "other"
- -Type your macro text.
- Hit "OK" (or return)

• To save your macro

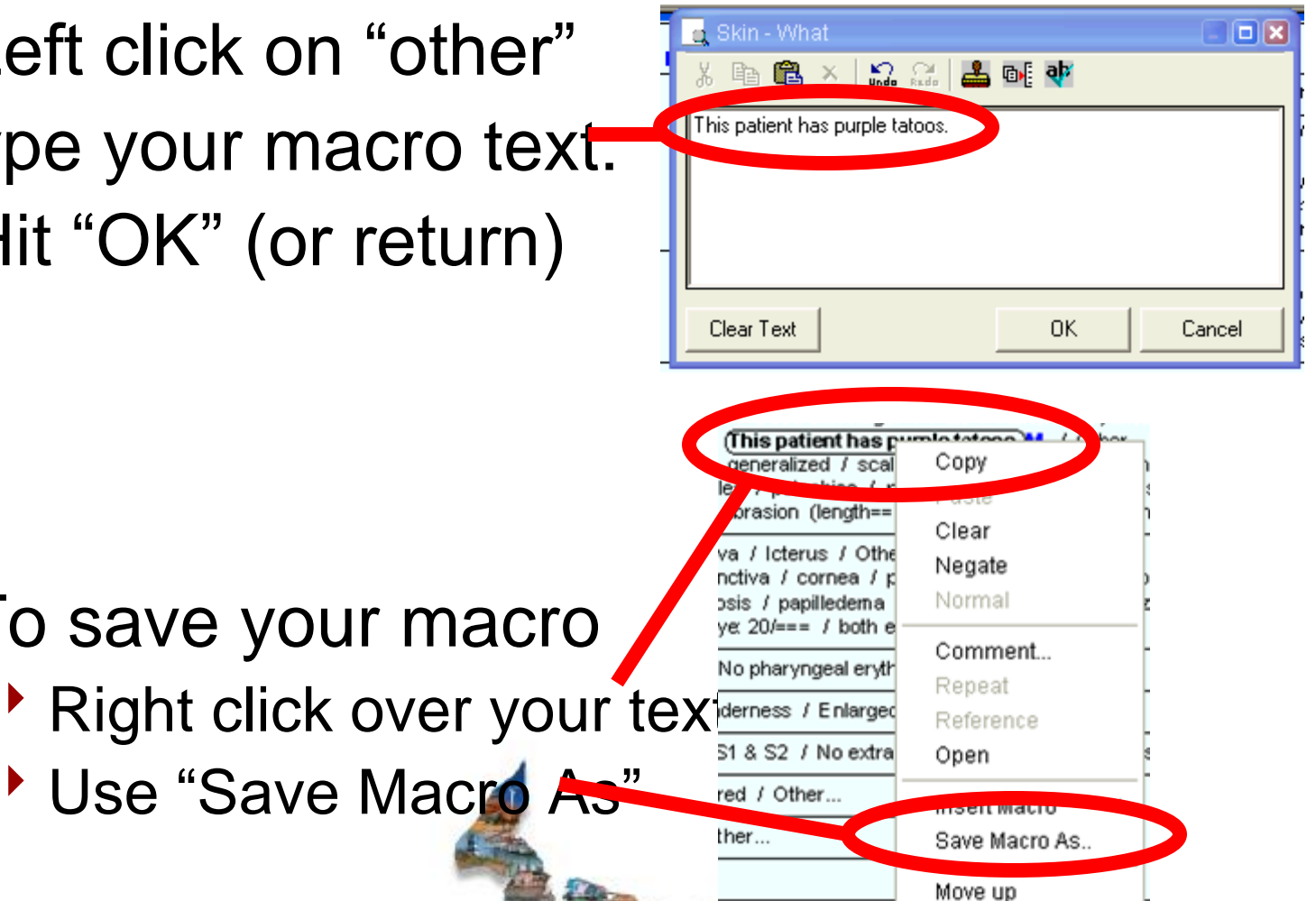

Move down

Don't Document

**EALTH SYSTEM** 

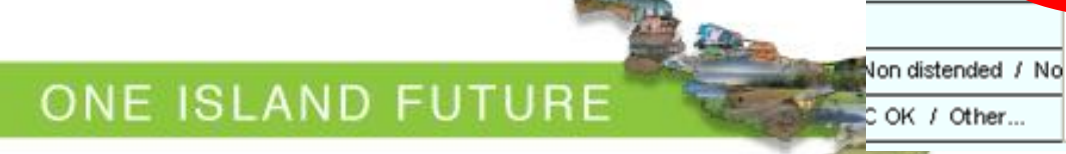

Use "Save Macro As"

# **Health PEI**

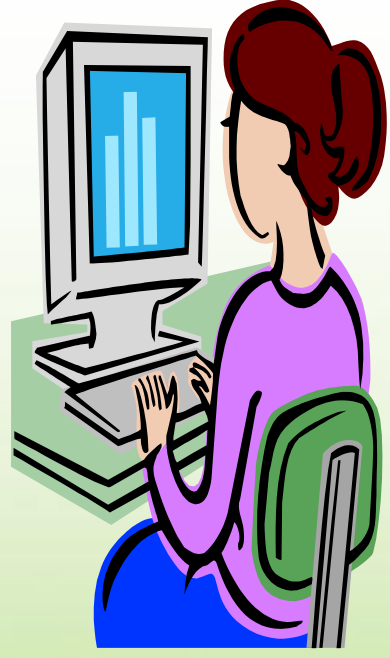

# **How to Delete a Macro**

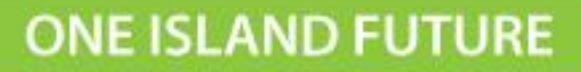

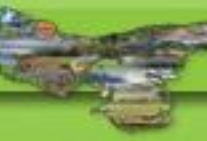

• Click SOME part of the template and "pretend" that you are about to make a new macro (!).

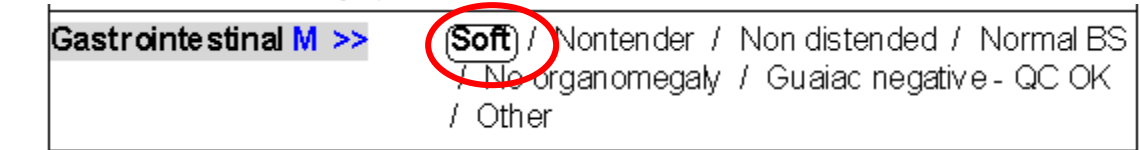

• Then right click over the heading (here, "Gastrointestinal") and choose the "Save a Macro" option.

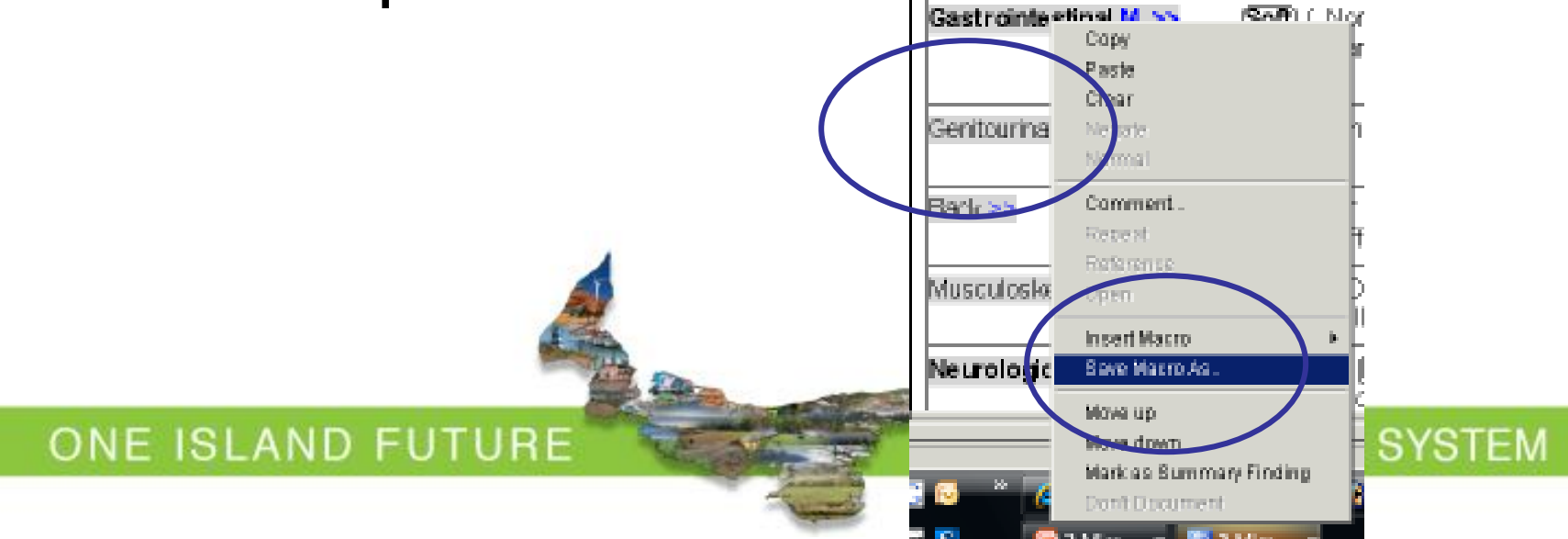

- 1. Highlight the macro that you want to delete, ie "Normal GI Exam WW".
- 2. Then click delete.
- 3. Then hit cancel and you will be back in the PNED

ONE ISLAND FUTURE

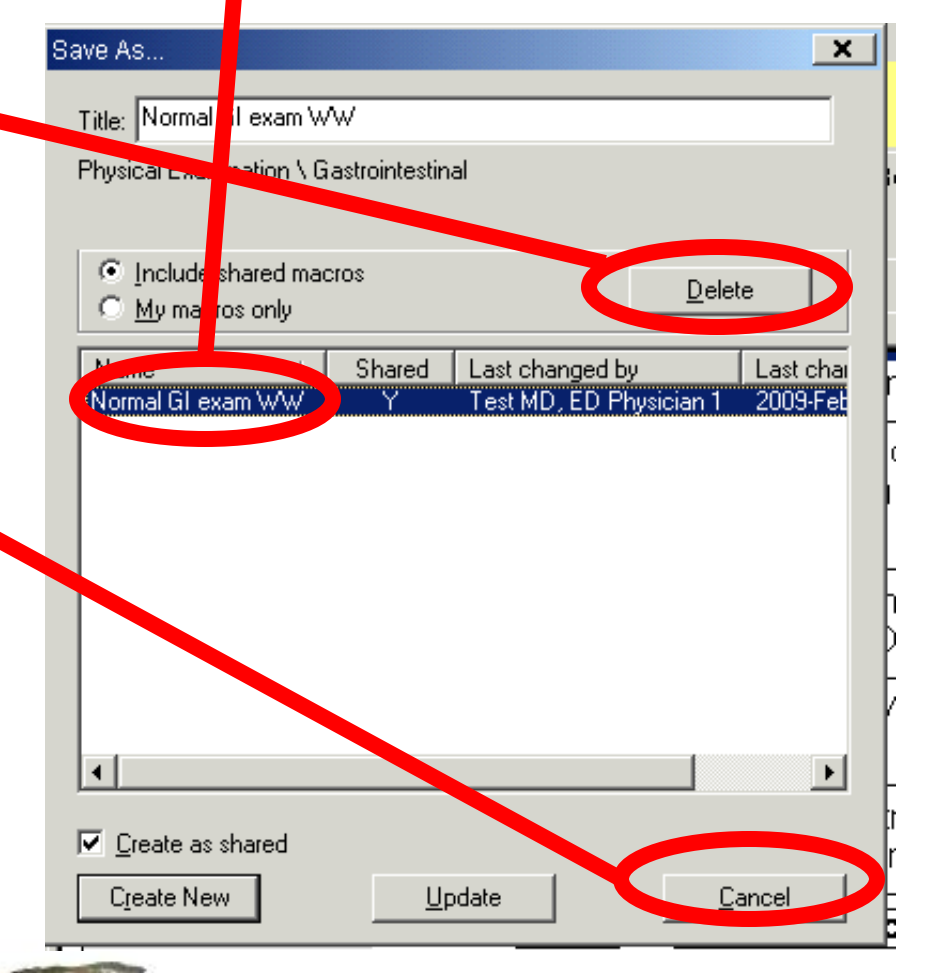

If you find you are repeatedly clicking the same information in the PNED for similar assessments this\ is an indication that a Macros would be beneficial.

#### ONE ISLAND HEALTH SYSTEM

ONE ISLAND FUTURE